# Pokyny k výrobku

JAKCOM R5 je multifunkční chytrý prsten, který dokáže nahradit 6 bezkontaktních karet současně,

Interakce s mobilními telefony umožňuje realizovat speciální funkce "sdílení na sociálních sítích", "bezdrátový USB flash disk", "inteligentní domácí spoušť" atd. Vestavěné 2 zdravotní energetické kameny zlepšují lidské EMF a materiál odolný proti poškrábání, vodotěsné a prachotěsné hardwarové vlastnosti.

## Obsah balení

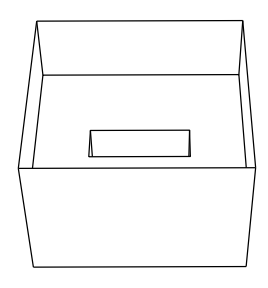

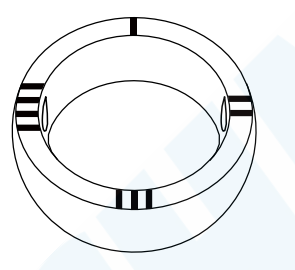

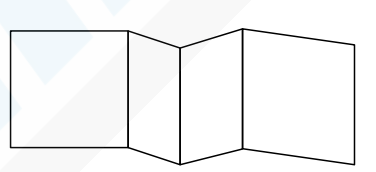

Krabice x 1 R5 Smart Ring x 1 Návod k použití x 2

### Parametry specifikace

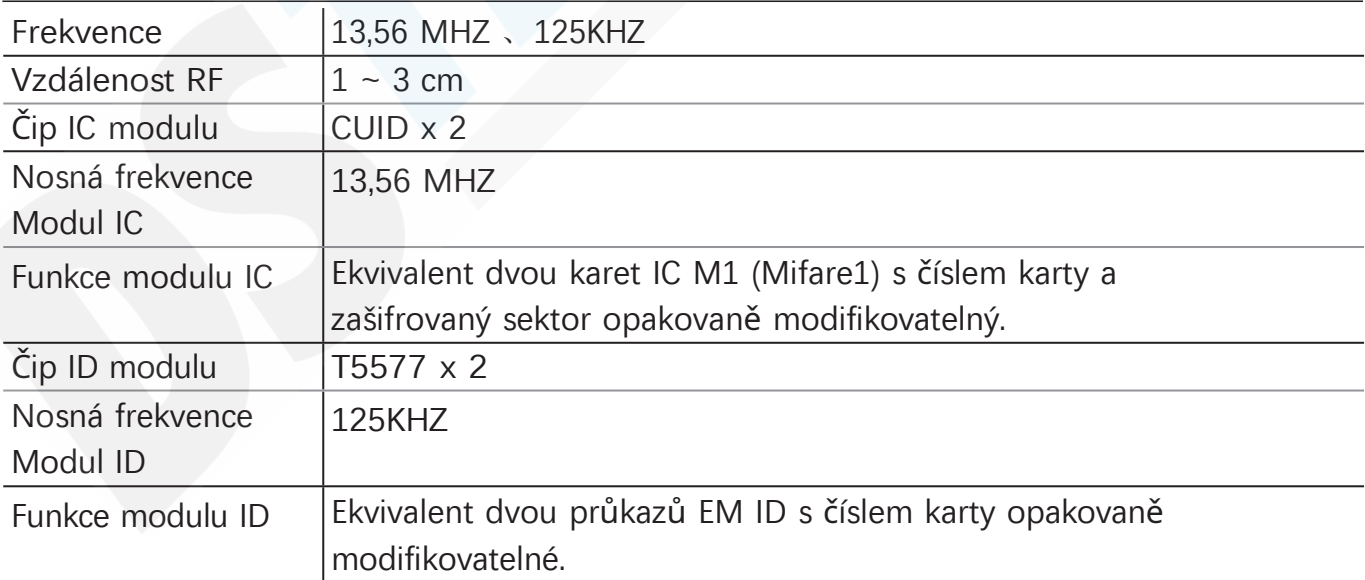

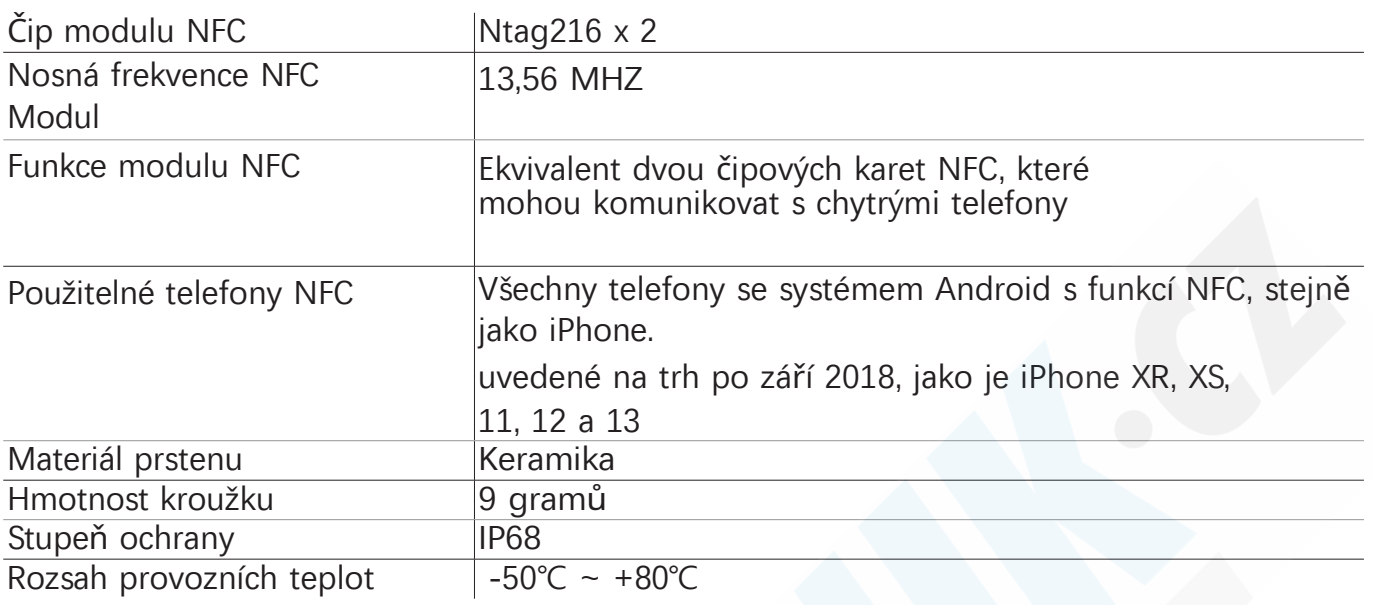

## Struktura a rozsah snímání

- A. Oblast s vyrytým písmenem "I" je karta IC č. 1.
- B. Oblast s vyrytým nápisem "II" je karta NFC č. 1.
- C. Oblast s vyrytým "III" je karta IC č. 2.
- D. Oblast s vyrytým nápisem "IIII" je karta NFC č. 2.
- E. Bílá boční plocha je identifikační karta č. 1.
- F. Černá boční plocha je identifikační karta č. 2.
- G. Energetický kámen zdraví 1
- H. Energetický kámen zdraví 2

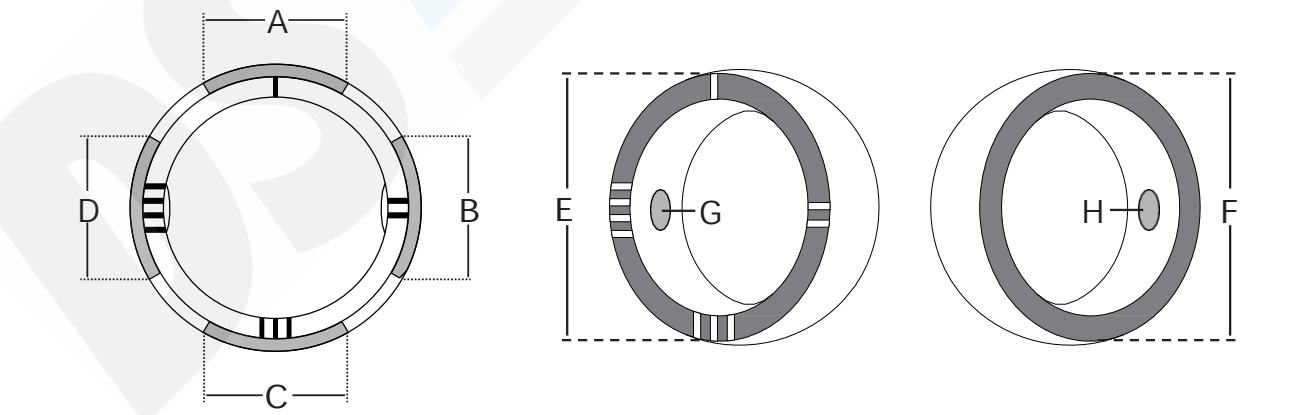

## Způsob čtení modulu IC a ID

Způsob čtení jakéhokoli modulu IC nebo ID je stejný jako u běžné karty, Přibližte se ke čtečce karet podle rozsahu snímání znázorněného na obrázku výše.

Náčrtek

Použití karty IC č. 1

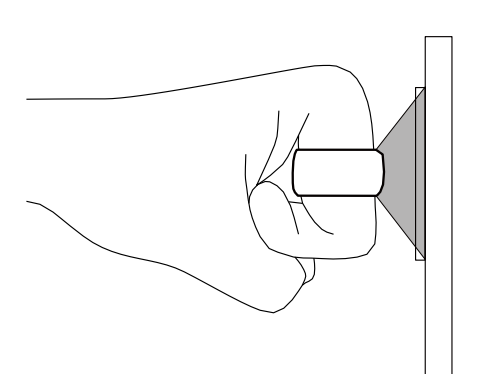

Použití karty IC č. 2

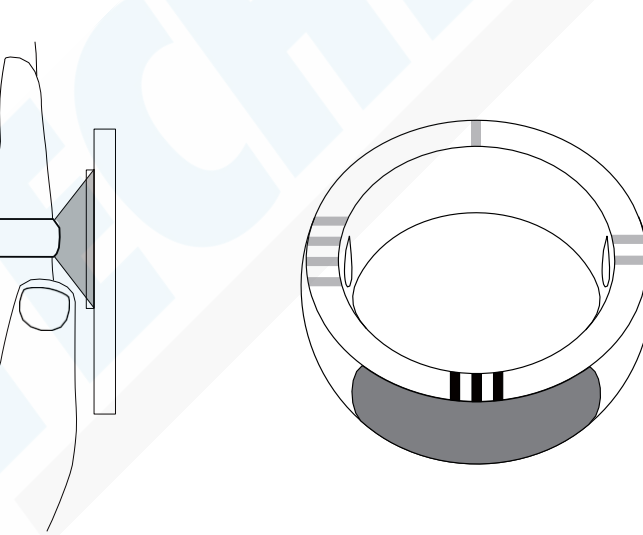

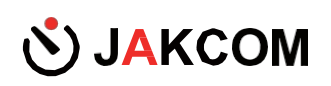

Použijte identifikační kartu č. 1

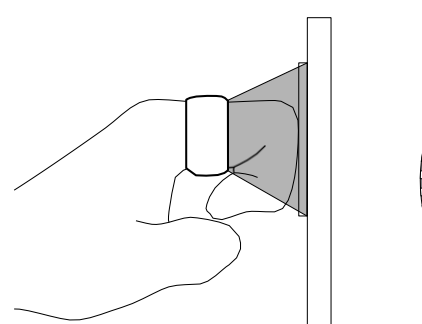

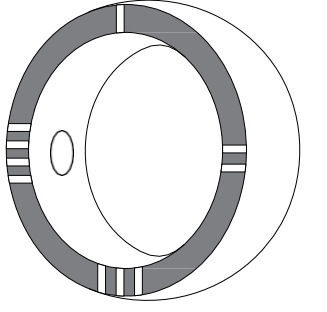

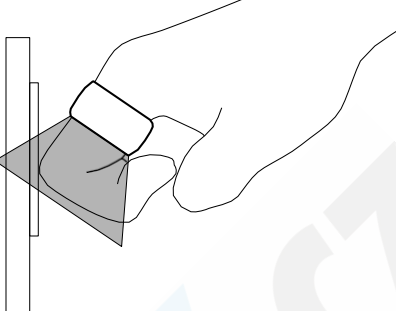

Použijte identifikační kartu č. 2

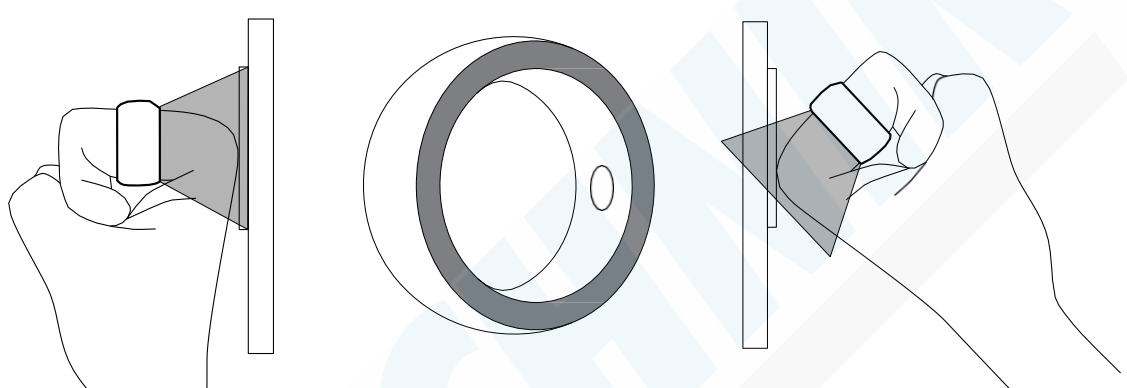

Tip: anténa každého modulu musí být rovnoběžná se čtečkou karet, která má být snímána,Čím je vzdálenost menší, tím je čtečka citlivější.

# Způsob nastavení modulu IC a ID

Jakýkoli modul IC nebo ID lze považovat za novou prázdnou kartu a způsob nastavení je stejný jako u běžné karty, U původního vydavatele karty přidejte modul IC nebo ID jako novou autorizovanou kartu; Pokud chcete replikovat originální kartu přímo do kroužku, použijte "Replikátor CDS JAKCOM" (možné dokoupit). Naskenujte následující QR kód pro zobrazení "JAKCOM CDS Replicator".

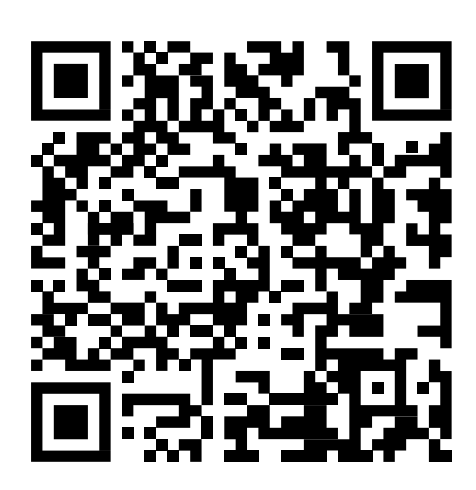

## Nastavení funkce NFC

- 1. Otevřete aplikaci Facebook;
- 2. Hledejte "JAKCOM.com" a sledujte tuto stránku;

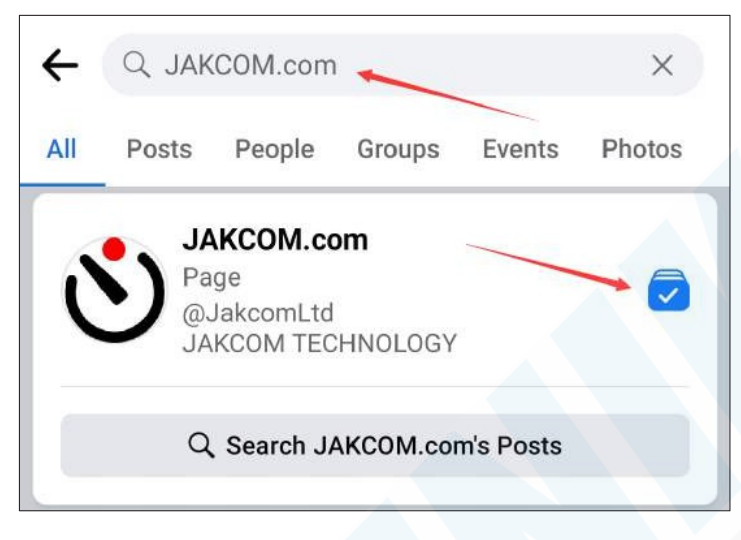

- 3. Vstupte na stránku JAKCOM.com;
- 4. Klikněte na tlačítko "Zaregistrovat se";

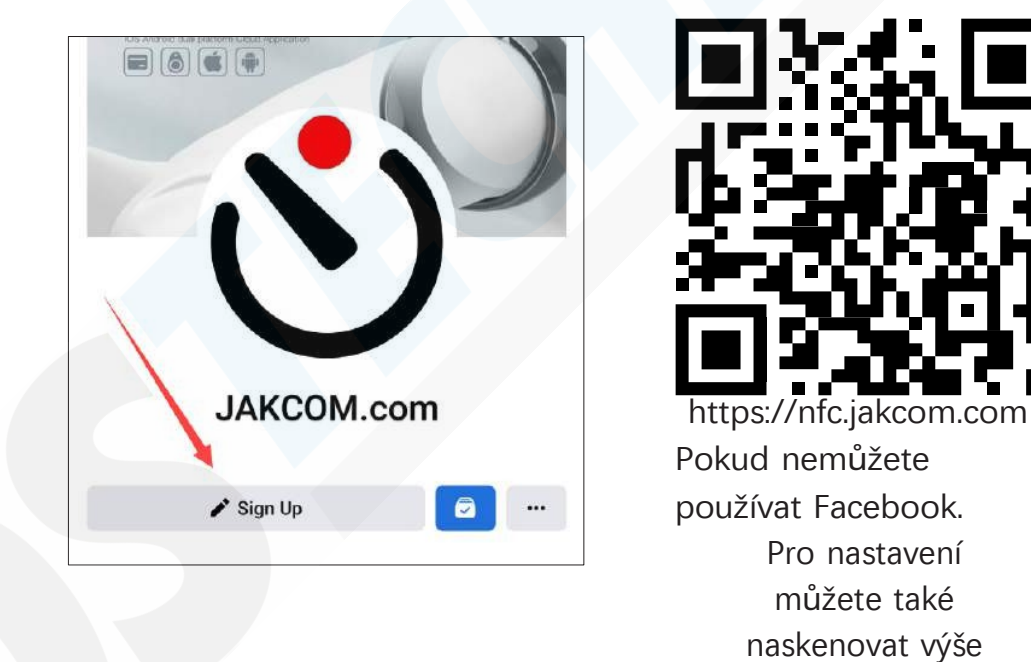

5. Klikněte na tlačítko "Přidat zařízení";

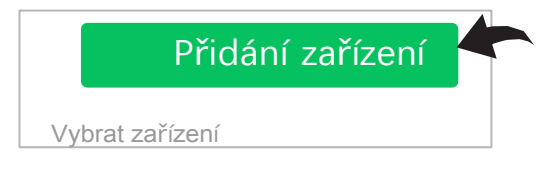

uvedený QR kód.

6. Zadejte aktivační kód na zadní straně krabičky;

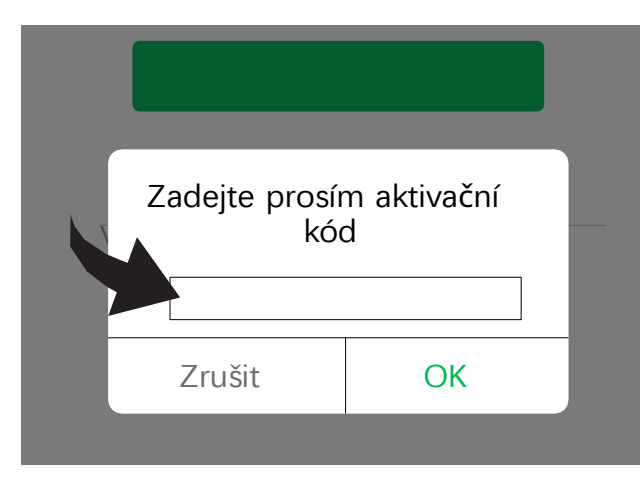

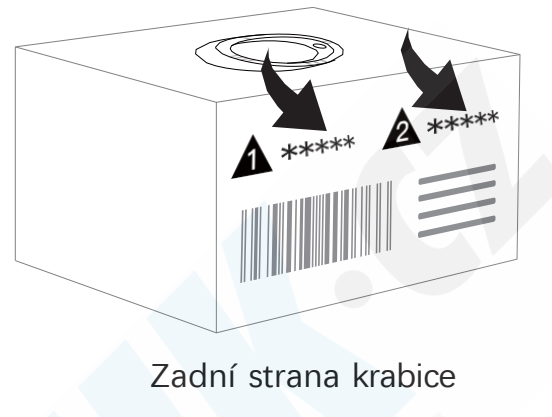

Aktivační kód modulu NFC č. 1: Kód aktivace modulu NFC č. 2:

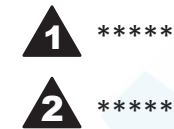

7. Kliknutím na název zařízení v seznamu vstoupíte do nastavení funkce; Různé funkční služby mohou být pro tyto dva moduly NFC; Po nastavení nové funkce pro příslušný modul se staré funkce automaticky zruší.

# Popis funkce NFC

### Sdílení v sociálních sítích:

Rychle sdílejte informace o svém účtu na sociálních sítích do jiných telefonů;

### Osobní funkce:

Rychlé spuštění jednotlivých osobních funkcí pomocí modulu NFC Ringu;

### Bezdrátový disk:

Rychlé sdílení souborů do jiných telefonů.

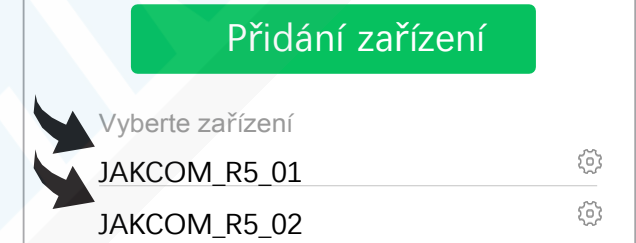

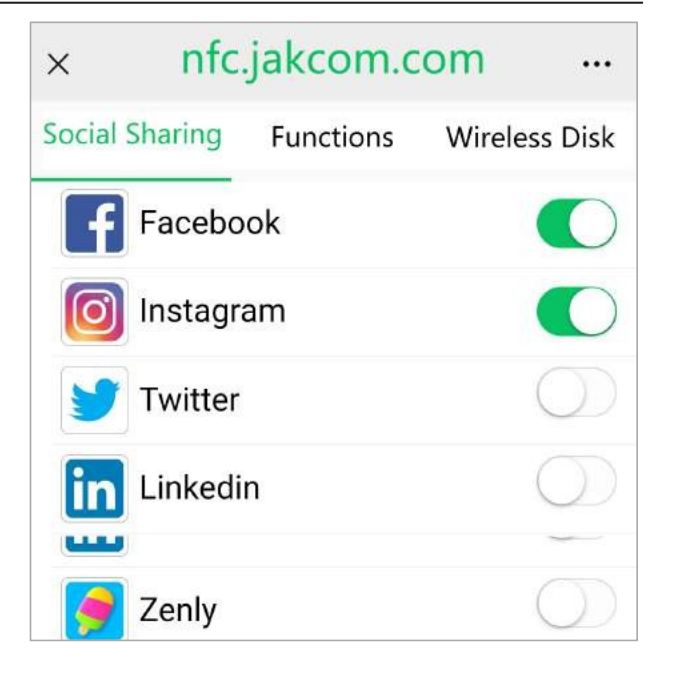

## Spuštění funkce modulu NFC

1. Před použitím povolte funkci NFC telefonu. Pokud telefon není vybaven funkcí NFC, nelze jej používat;

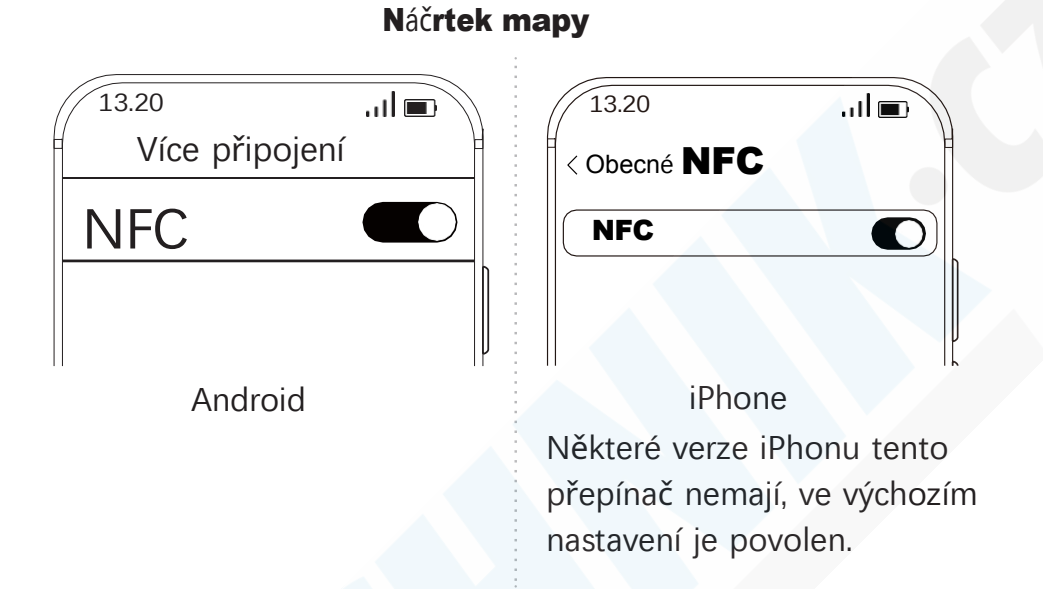

2. Dobře nastaveným modulem NFC se dotkněte snímací oblasti NFC telefonu podle výše uvedené polohy snímání (B a D);

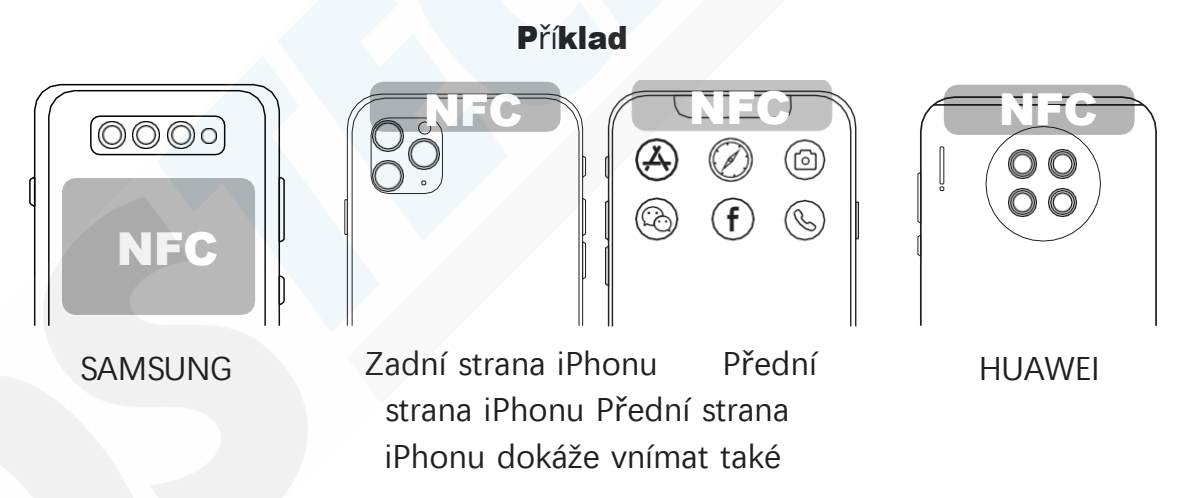

a) Oblast snímání NFC se u různých značek mobilních telefonů liší. Podívejte se prosím na originální návod k použití telefonu;

- b) Obecně lze funkci NFC v telefonu aktivovat až po odemknutí obrazovky;
- c) Některé kryty telefonů mohou ovlivňovat signál NFC. Pokud jej telefon nedokáže rozpoznat, odstraňte kryt.
- a zkuste to znovu.

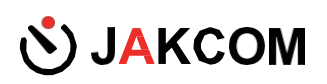

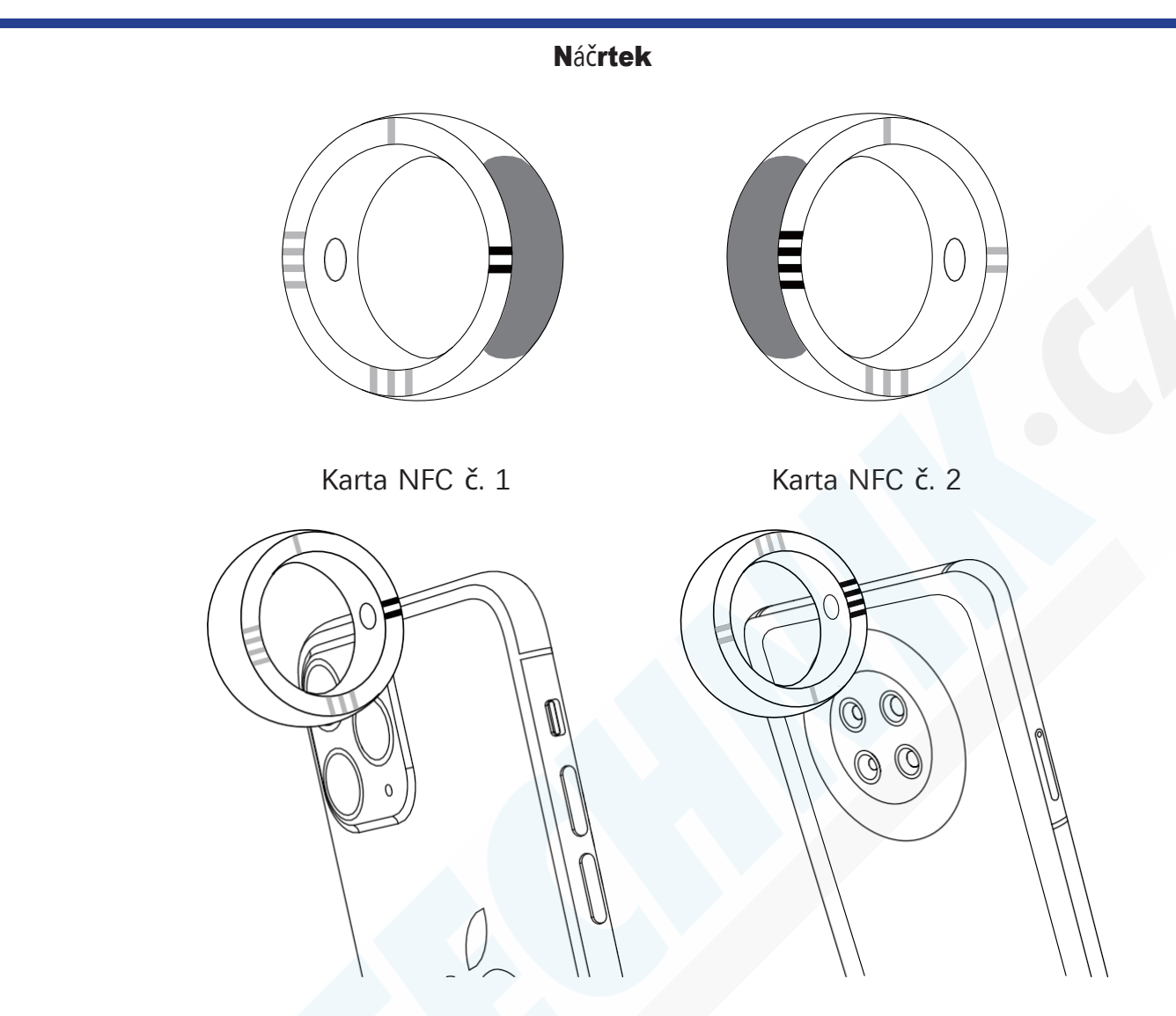

3. Pokud se po úspěšném zaznamenání zobrazí výzva k výběru aplikace, kterou chcete otevřít, zvolte prosím "webový prohlížeč".

13.20 آیا این 13.20 د اپ nyní )) WEBOVÁ STRÁNKA NFC Prohlížeč TAG s.JAKCOM.com Facebook hlížeči Safari Vždy jednou Android iPhone

## Aplikace NFC třetí strany

Jakýkoli modul NFC kroužku lze považovat za standardní značku NFC a použít jej v jakékoli aplikaci NFC třetí strany, například "Pon Pon Tile of MIJIA", "Apple Shortcuts", "Huawei Share", "Nintendo Amiibo" atd..

Návod k použití výrobku JAKCOM R5 Smart Ring

# Obnovení výchozích dat NFC

Pokud aplikace třetí strany přepíše výchozí data modulu NFC prstenu, dojde ke ztrátě výchozích funkcí prstenu.

Výchozí údaje lze obnovit následujícím způsobem;

1. Pomocí telefonu se systémem Android, který má funkci NFC, si stáhněte a nainstalujte aplikaci "NFC RESET" prostřednictvím následujícího odkazu;

[http://www.jakcom.com/app/nfc/nfc\\_reset.apk](http://www.jakcom.com/app/nfc/nfc_reset.apk)

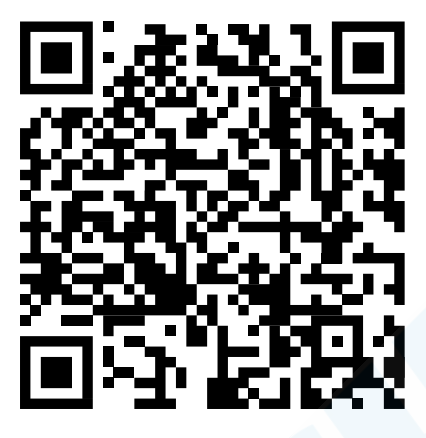

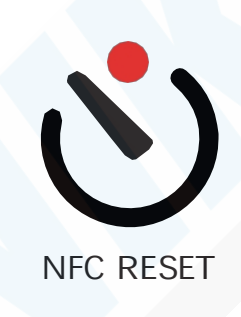

2. Otevřete ji a zadejte svou e-mailovou adresu;

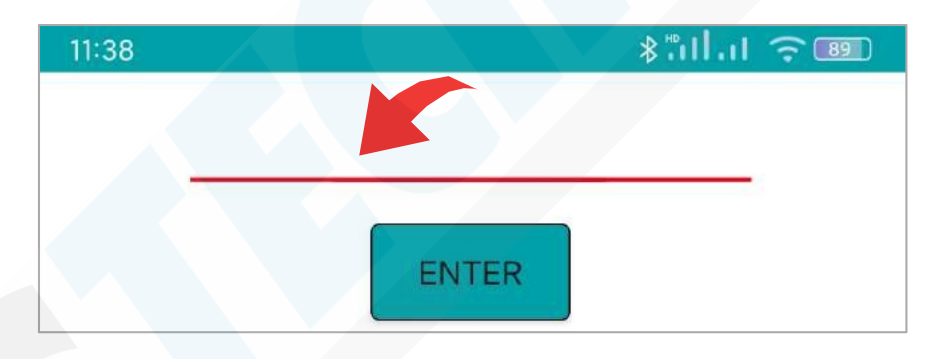

3. Přesuňte modul NFC kroužku, který má být resetován, do blízkosti snímací oblasti NFC. a resetování lze dokončit během několika sekund.

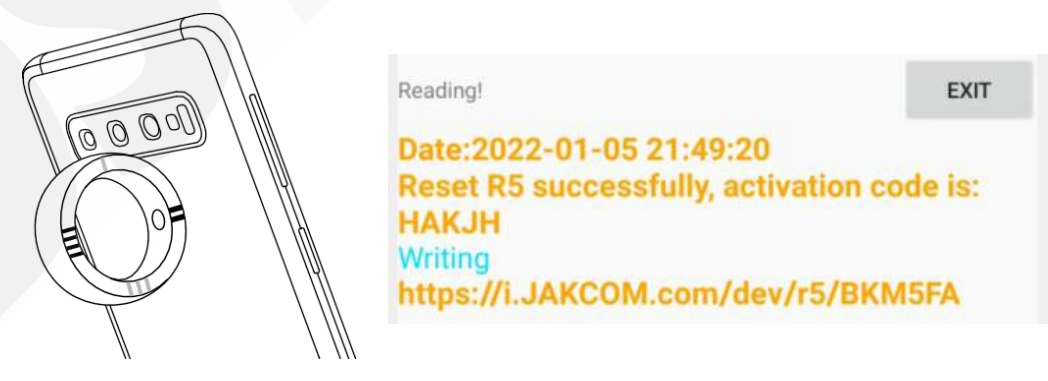